# **PCI GS OC192**

# **Optical Carrier Interface Mezzanine Board**

**for use with PCI GS Main Board**

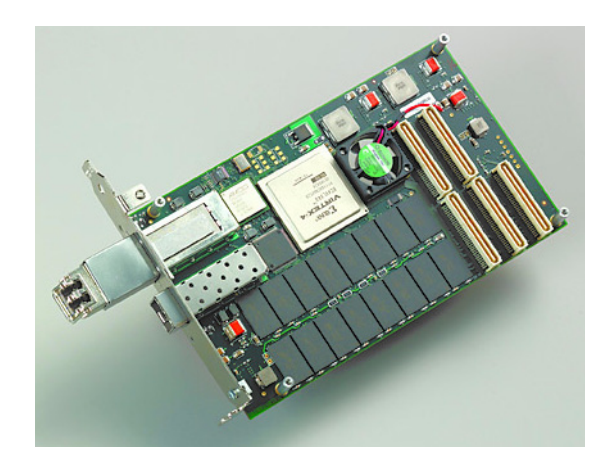

**May 14, 2007** 008-02699-02

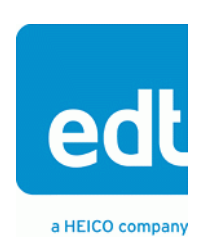

International Distributors

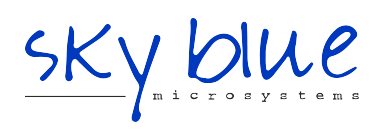

**Sky Blue Microsystems GmbH** Geisenhausenerstr. 18

81379 Munich, Germany +49 89 780 2970, info@skyblue.de www.skyblue.de

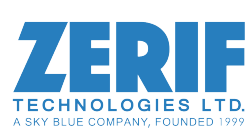

In Great Britain: **Zerif Technologies Ltd.** Winnington House, 2 Woodberry Grove Finchley, London N12 0DR +44 115 855 7883, info@zerif.co.uk www.zerif.co.uk

The information in this document is subject to change without notice and does not represent a commitment on the part of Engineering Design Team, Inc. The software described in this document is furnished under a license agreement or nondisclosure agreement. The software may be used or copied only in accordance with the terms of the agreement.

Engineering Design Team, Inc. ("EDT"), makes no warranties, express or implied, including without limitation the implied warranties of merchantibility and fitness for a particular purpose, regarding the software described in this document ("the software"). EDT does not warrant, guarantee, or make any representations regarding the use or the results of the use of the software in terms of its correctness, accuracy, reliability, currentness, or otherwise. The entire risk as to the results and performance of the software is assumed by you. The exclusion of implied warranties is not permitted by some jurisdictions. The above exclusion may not apply to you.

In no event will EDT, its directors, officers, employees, or agents be liable to you for any consequential, incidental, or indirect damages (including damages for loss of business profits, business interruption, loss of business information, and the like) arising out of the use or inability to use the software even if EDT has been advised of the possibility of such damages. Because some jurisdictions do not allow the exclusion or limitation of liability for consequential or incidental damages, the above limitations may not apply to you. EDT's liability to you for actual damages for any cause whatsoever, and regardless of the form of the action (whether in contract, tort [including negligence], product liability or otherwise), will be limited to \$50 (fifty U.S. dollars).

No part of this manual may be reproduced or transmitted in any form or by any means, electronic or mechanical, without the express written agreement of Engineering Design Team, Inc.

Copyright © Engineering Design Team, Inc. 1997–2007. All rights reserved.

EDT and Engineering Design Team are trademarks of Engineering Design Team, Inc.

Xilinx is a registered trademark of Xilinx, Inc.

International Distributors

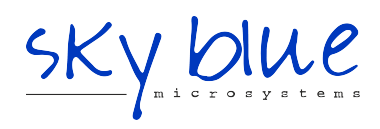

**Sky Blue Microsystems GmbH** Geisenhausenerstr. 18 81379 Munich, Germany +49 89 780 2970, info@skyblue.de www.skyblue.de

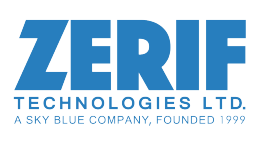

In Great Britain: **Zerif Technologies Ltd.** Winnington House, 2 Woodberry Grove Finchley, London N12 0DR +44 115 855 7883, info@zerif.co.uk www.zerif.co.uk

# **Contents**

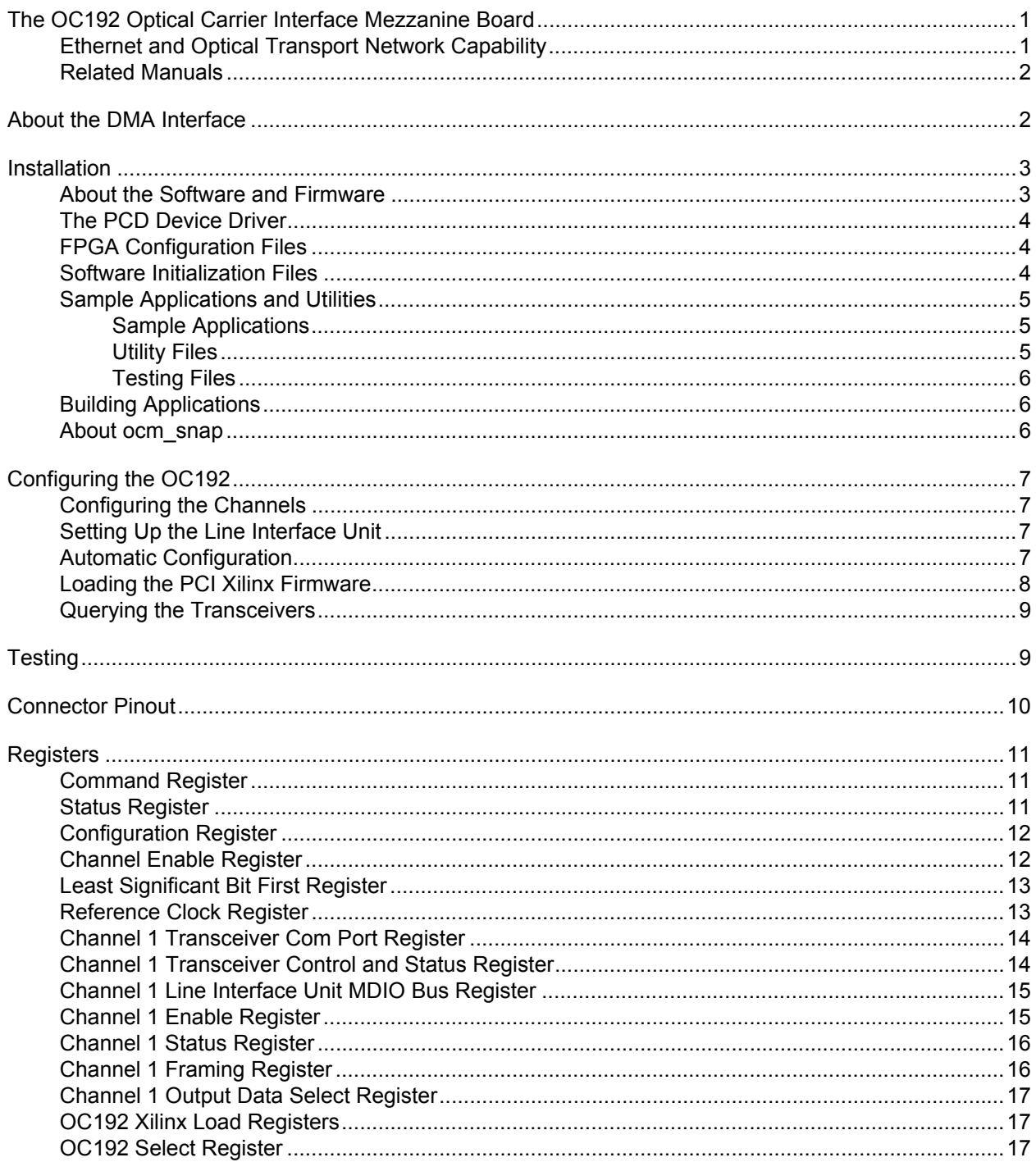

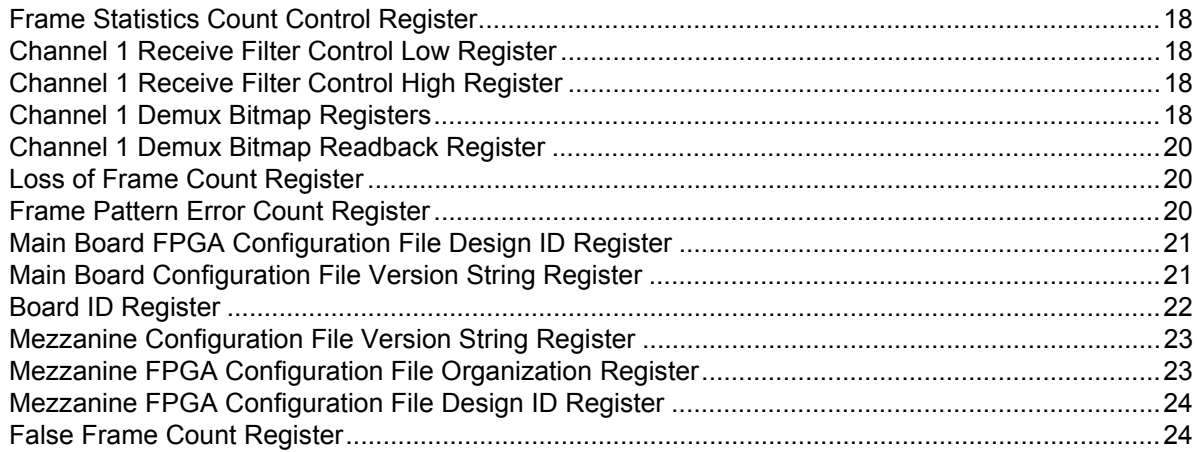

# <span id="page-4-0"></span>*The OC192 Optical Carrier Interface Mezzanine Board*

The OC192 Optical Carrier Interface mezzanine board connects to the PCI GS main board. The OC192 supports synchronous optical network (SONET) OC-3, OC-12, OC-48 and OC-192, and synchronous data hierarchy (SDH) STM-1, STM-4, STM-16, and STM-64 telecommunications standards. It has framing and demultiplexing capabilities.

The mezzanine board has two fiber optic LC connectors. One fiber optic connector supports the OC-3 (STM-1), OC-12 (STM-4) or OC-48 (STM-16) standard bit rates, while the other supports the OC-192 (STM-64) only. Throughout this manual, OC-3 refers also to STM-1; OC-12 to STM-4; OC-48 to STM-16; and OC-192 to STM-64.

**NOTE** If you wish to use channel 1 for OC-192 operation, or channel 0 for OC-48 operation, you must order the optional 4 GB memory buffer.

#### <span id="page-4-1"></span>**Ethernet and Optical Transport Network Capability**

Boards of Revision 10 or later have additional capabilities:

- a programmable oscillator for each channel (as opposed to earlier boards which have one fixed oscillator for both channels);
- one-gigabit Ethernet receive and transmit capability on channel 0;
- ten-gigabit Ethernet receive and transmit capability on channel 1;
- optical transport network (OTN OTU-1) receive and transmit capability on channel 0; and
- optical transport network (OTN OTU-2) receive and transmit capability on channel 1.

For additional information on OTN, see ITU-T Interfaces for the Optical Transport Network G.709/Y.1331 03/2003 and the [International Telecommunications Union](http://www.itu.int) website.

To determine the revision of a board, see the revision number on the white sticker on the back of the board, beside the fan.

#### <span id="page-5-0"></span>**Related Manuals**

Detailed documentation on EDT's C software library routines, helpful for writing your applications, is available on EDT's website in either HTML or PDF form. The *PCI SS/GS Main Board User's Guide* is available in PDF form.

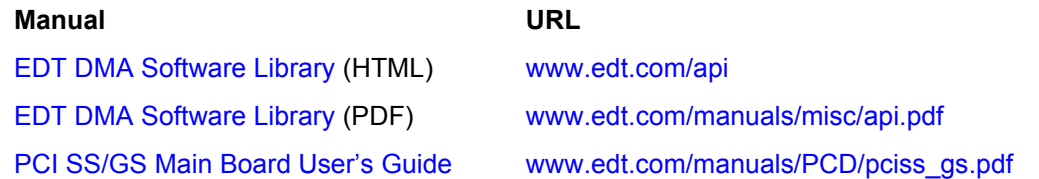

# <span id="page-5-1"></span>**About the DMA Interface**

The OC192 implements the DMA interface using two field-programmable gate arrays (FPGAs), referred to as the PCI FPGA and the UI (user interface) FPGA:

- The *PCI FPGA* communicates with the host computer over the PCI Bus. It implements the DMA engine, which transfers data between the board and the host computer, and loads its firmware on powerup from flash ROM located on the main board.
- The *UI FPGA* transfers data between the user device and the PCI FPGA; in some instances, it also sends the data to the mezzanine board. The UI FPGA or mezzanine board may also process the data in some manner, depending on the application.

When data comes in from the user device, the UI FPGA sends it to input and output FIFO buffers, which smooth data transfer between the user device and the PCI Bus, as well as accommodating data during the transition from one DMA to the next. Host DMA transfers are queued in hardware, minimizing the amount of FIFO required.

To ensure maximum throughput, EDT's DMA library, the DMA driver, and the FPGA configuration files all support pipelining.

- The library routines as well as the driver preallocate kernel resources for DMA (for example, memory), rather than waiting for an application to request a DMA transfer (typically with an EDT library routine call such as edt read, edt write, or edt start buffers). When one DMA transfer ends, the resources remain allocated and available for use by the next DMA transfer.
- A portion of host memory can be configured as *ring buffers:* a set of buffers preallocated for DMA and reused in round-robin fashion.
- The FPGA fabric provides two sets of DMA registers, so that when one DMA transfer starts, the registers required for the next are already prepared, thus enabling zero-latency transitions between DMA transfers.

You can set the number of ring buffers and their size with the EDT DMA library call edt configure ring buffers. Configure the ring buffers according to your application's DMA requirements — a useful configuration is often four one-megabyte ring buffers. Four ring buffers allow one to be used for the current DMA transfer, one for pending DMA, and one for the application, with one extra to ensure zero-latency transitions.

You can fine-tune your application to the latency requirements of a particular system by increasing or decreasing the size of the ring buffers; slow systems may need larger ring buffers, while fast systems may achieve better performance with more smaller ones.

Some host systems may restrict your ability to allocate particularly large ring buffers, or particularly large numbers of them. For example, some Windows systems limit DMA resources to a maximum of 64 MB in all. If you suspect this might be a problem in your system, be sure that your code checks for error returns after calling edt configure ring buffers and before calling edt start buffers.

# <span id="page-6-0"></span>**Installation**

Install the OC192 by fitting the fiber optic connectors through the host back panel and then plugging into the PCI connector. The fiber optic connector furthest from the PCI connector is channel 0, and the closest is channel 1; see [Figure 1](#page-13-1) for details.

When channel 1 is used for OC-192 operation, or channel 0 for OC-48 operation, you must also install the optional 4 GB memory buffer.

**NOTE** If channel 0 is used for OC-48, OC-12, or OC-3 operation, see the Registers section of the [Optical](https://www.edt.com/manuals.html)  [Carrier Multirate Mezzanine Board](https://www.edt.com/manuals.html) manual for register descriptions.

#### <span id="page-6-1"></span>**About the Software and Firmware**

The following OC192-specific files are included in the distribution directory:

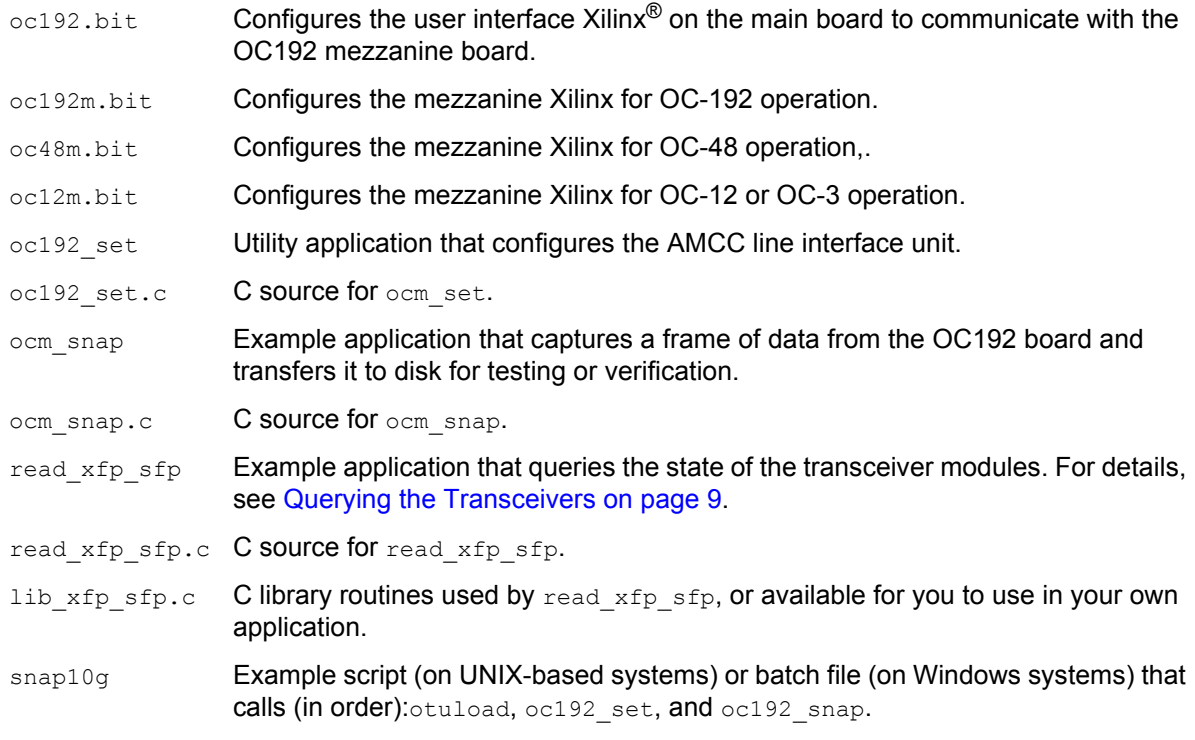

Sample configuration files for all board configurations are in the  $pcd\text{ }contig$  subdirectory of the distribution directory, including:

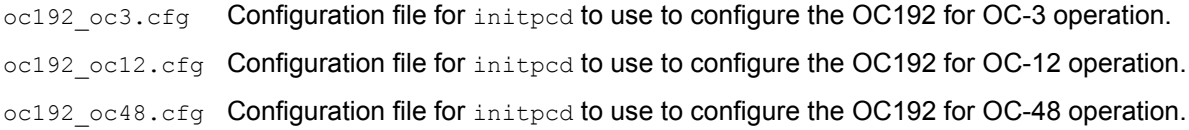

oc192\_oc192.cfg Configuration file for initpcd to use to configure the OC192 for OC-192 operation.

The file names you see in the EDT distribution do not match the file names given above because PCI Bus slots come in two varieties: those supplying 3 V power, and those supplying 5 V power. Different firmware is required for the two kinds of slots, but the correct firmware file is chosen automatically when you run  $pciload$  or any other EDT-supplied firmware loading utility.

For example, you may see files named cda16\_3v.bit and cda16\_5v.bit, but the correct argument to supply to load the firmware is cda16.bit.

In some cases, you may also see additional firmware files incorporating changes required for various board revisions, or files with the same name in different subdirectories. You need not be concerned with any of these variations of name or path, however. In all cases, the names given above are the correct arguments to supply to the firmware-loading utilities.

#### <span id="page-7-0"></span>**The PCD Device Driver**

The PCD device driver is the software running on the host that allows the host operating system to communicate with the OC192. The driver is loaded into the kernel upon installation, and thereafter runs as a kernel module. The driver name and subdirectory is specific to each supported operating system; the installation script handles those details for you, automatically installing the correct device driver in the correct operating system-specific manner.

#### <span id="page-7-1"></span>**FPGA Configuration Files**

FPGA configuration files define the firmware required for the PCI FPGA and the UI FPGA. The PCI FPGA firmware files are in the flash subdirectory of the EDT top-level distribution directory. UI FPGA firmware files are in the  $\frac{b}{b}$  in  $\frac{c}{b}$  subdirectory of the EDT top-level distribution directory.

Each FPGA must be loaded with the firmware specific to the chosen interface, and the firmware in one FPGA must be compatible with the firmware in the other. By default, the correct FPGA configuration file for the PCI FPGA is loaded at the factory. However, you'll need to load the required FPGA configuration file for the UI FPGA yourself.

The firmware files specific to your OC192 are listed at the beginning of this section. Instructions for loading them are provided in Configuring the OC192.

#### <span id="page-7-2"></span>**Software Initialization Files**

Software initialization files (having the extension .  $cfg$ ) are editable text files that run like scripts to configure EDT boards so that they are ready to perform DMA. The commands in a software initialization file are defined in a C application named initpcd. When you invoke initpcd, you specify which software initialization file to use with the  $-\epsilon$  flag.

A typical software initialization file loads an FPGA configuration file into the UI FPGA and sets up various registers to prepare the board for DMA transfers. Some software initialization files may also load an FPGA configuration file into an FPGA residing on the mezzanine board.

A variety of software initialization files are included with the EDT software, at least one of which is customized for each main board or main board / mezzanine board combination — that is, each FPGA configuration file has a matching software initialization file. Software initialization files are located in the pcd config subdirectory of the EDT top-level distribution directory. The software initialization files specific to your OC192 are listed at the beginning of this section. Instructions for their use are provided in Configuring the OC192.

Commands defined in initped and typically found in software initialization files allow for specific FPGA configuration files to be loaded (for example,  $\text{bitfile}$ ;), write specified hexadecimal values to specified registers (for example,  $\epsilon$ ommand  $\epsilon$ eg:), enable or disable byte-swapping or short-swapping to accommodate different operating systems' requirements for bit ordering (for example,  $\text{byteswap}$ ;), or invoke arbitrary commands (for example, run command:). For example:

```
bitfile: ssd16io.bit
command_reg: 0x08
byteswap: 1
run_command: set_ss_vco -F 1000000 2
```
For complete usage details, enter initped --help.

C source for initpcd is included so that you can add your own commands, if you wish. You can then edit your own software initialization file to use your new commands and specify that initpcd use your new file when configuring your board. If you would like us to include your new software initialization commands in subsequent releases of initpcd, send mail to tech@edt.com.

#### <span id="page-8-0"></span>**Sample Applications and Utilities**

Along with the driver, the FPGA configuration files, and the software initialization files, the software CD includes a number of applications and utilities that you can use to initialize and configure the board, access registers, or test the board. For many of these applications and utiilities, C source is also provided, so that you can use them as starting points to write your own applications. The most commonly useful are described below; see the README file for the complete list.

**NOTE** Software is updated regularly; the latest versions are available on our website at [www.edt.com/software.html](https://www.edt.com/software.html). We encourage you to use the latest versions for new installations. For existing applications, upgrade only if you have a specific reason to do so.

#### <span id="page-8-1"></span>*Sample Applications*

<span id="page-8-2"></span>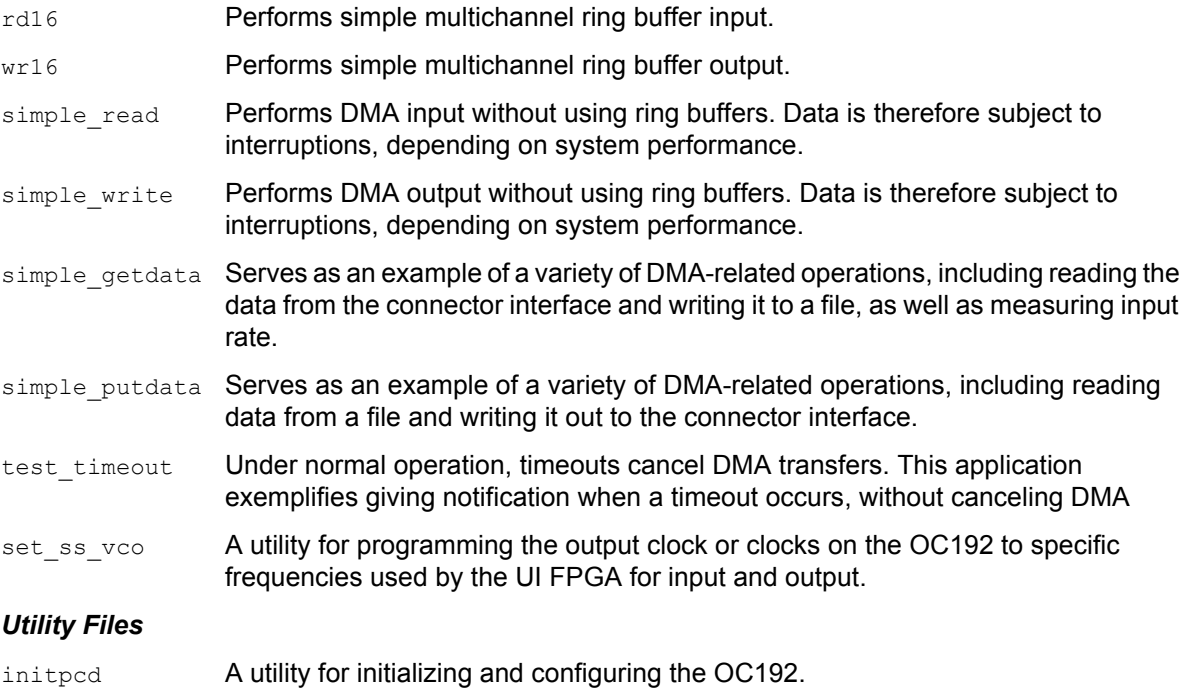

<span id="page-9-3"></span>pdb Utility application that enables interactive reading and writing of the PCI SS/GS UI FPGA registers.

#### <span id="page-9-0"></span>*Testing Files*

A variety of files — C source, executables, and FPGA configuration files — are available to test the boards. Their uses are described in the documents listed under the heading Testing Procedures. They include at least:

sslooptest Tests most PCI SS- and PCI GS-based boards. Determines the board model and selects the loopback test to run, then runs it.

xtest Tests the PCI CD and CDa boards, and the single-channel DMA interface for the PCI SS and PCI GS main boards.

#### <span id="page-9-1"></span>**Building Applications**

Executable and PCD source files are at the top level of the EDT PCD driver distribution directory. If you need to rebuild an application, therefore, run make in this directory.

Windows and Solaris users must install a C compiler. For Windows, we recommend the Microsoft Visual C compiler; for Solaris, the Sun WorkShop C compiler. Linux users can use the  $qcc$  compiler typically included with your Linux installation. If Solaris or Windows users wish to use  $qcc$ , contact tech@edt.com.

After you've built an application, use the  $-\text{help}$  command line option for a list of usage options and descriptions.

#### <span id="page-9-2"></span>**About ocm\_snap**

The application  $\circ$ cm snap and its accompanying C source code provides an example of capturing data. It is a command-line applicatios and can be invoked with a number of options to customize its behavior. For a Help message listing all usage options, invoke these applications with the flag -h. For example:

ocm\_snap -h

The example application initializes the board and begins capturing data, filling memory as it proceeds; data can be read back as fast as the host computer can do so.

The following example captures 2 GB of an OC-192 signal from channel 1 (the only channel possible for the OC192), specifying a line rate of 64 (OC-192 or STM-64) and an output file size of 2 GB (2048 MB):

ocm\_snap -c 1 -r 64 -s 2048 -o *output\_file*

(You can also specify a line rate of 192, which is equivalent.)

The example application  $\circ$ cm snap allows you to specify that the output be formatted in hexadecimal chunks of 32, 16, or 8 bits, using the flags  $-H$ ,  $-Hw$ , or  $-Hb$ , respectively. In all cases, the most significant bit is the first bit output (in time) and the leftmost bit of the chunk (in memory).

The flag  $-s$  to  $\circ$ cm  $\circ$  snap specifies the final file size in megabytes. The application will terminate when the specified size has been reached.

 $\circ$ cm snap allows you to change the default number and size of the ring buffers using the flags  $-n$  and -b. For performance reasons, the ring buffer size is always rounded to the nearest multiple of 4096. The application then checks to determine whether the requested size and number of ring buffers is

reasonable for the line rate. if it is not, the application configures the ring buffers as requested, but emits a warning message.

# <span id="page-10-0"></span>**Configuring the OC192**

Configuring the OC192 mezzanine board requires:

- 1. configuring the channels with otuload,
- 2. configuring the line interface unit with  $oc192$  set, and
- 3. loading the correct firmware in the PCI Xilinx on the main board with polload.
- 4. Optionally, you may also wish to verify correct with the example application  $oc192$  snap.

#### <span id="page-10-1"></span>**Configuring the Channels**

In the instructions below, placeholders appear in italics; replace these with the values you require.

To configure channel 1 for OC-192 operation, enter:

otuload -u *unit\_number* 

To configure channel 0 for OC-48 operation, enter:

otuload -u *unit\_number* -b oc48m

To configure channel 0 for OC-12 or OC-3 operation, enter:

otuload -u *unit\_number* -b oc12m

The otuload program detects and loads the main board user interface Xilinx with oc192.bit if it is not already loaded. If it is already loaded and you want to reload it, use the bitload utility:

bitload -u *unit\_number* oc192

#### <span id="page-10-2"></span>**Setting Up the Line Interface Unit**

The utility application  $\cot 92$  set sets the registers as required, configuring the line interface unit for default operation. This must be done after the channels have been configured, but before you can test the board or use it for normal operation.

#### <span id="page-10-3"></span>**Automatic Configuration**

The utility initpcd takes, as an argument, a software initialization file, and then automatically runs the pertinent command (or commands) of those discussed above. This utility loads the FPGA configuration files, programs the registers, sets the clocks (if necessary), and gets the OC192 mezzanine board ready to perform DMA:

1. It calls otuload with the appropriate arguments to configure the channels.

2. It calls  $\cot 92$  set to set up the registers to configure the line interface unit.

If you use initpcd to configure the OC192, your application can concern itself solely with performing DMA and other application-specific operations; it will therefore omit OC192-specific operations and be portable to other EDT boards that peform DMA.

To configure the OC192, enter:

initpcd -f *filename*

replacing *filename* with one of the configuration files; for example:

initpcd -f oc192\_oc192.cfg

**NOTE** The software initialization files are editable text files. If the files provided don't meet your needs, copy and modify the one that's closest to your required configuration, then run initpcd with your new initialization file.

Finally, the utility application  $\frac{\text{snap10g}}{\text{is also available}}$  as a convenience. It takes one optional argument, the unit number (by default, 0) and then:

- 1. It calls otuload with the appropriate arguments to configure the channels.
- 2. It calls  $\cot 92$  set to set up the registers to configure the line interface unit.
- 3. It calls  $\circ$ cm snap to capture a frame of data from the OC192 and transfer it to disk for testing or verification.

#### <span id="page-11-0"></span>**Loading the PCI Xilinx Firmware**

For the OC192 to operate correctly, the PCI Xilinx needs to be loaded with the  $pغejqs4}$  FPGA configuration file. To check, or to load the correct FPGA configuration file:

- 1. Navigate to the directory in which you installed the driver (by default, for UNIX-based systems, /opt/EDTpcd; for Windows-based systems, \EDT\pcd).
- 2. At the prompt, enter:

pciload verify

This compares the current PCI Xilinx file in the package with what is currently on the board's PROM.

**NOTE** If more than one board is installed on a system, specify the unit number following the -u option:

```
pciload -u unit_number verify
```
Dates and revision numbers of the PROM and File ID are displayed. If these numbers match, there is no need for a field upgrade. If they differ, upgrade the flash PROM as follows:

3. At the prompt, enter:

pciload update

4. Shut down the operating system and turn the host computer off and then back on again. The board reloads firm-ware from flash ROM only during power-up. Therefore, after running pciload, the new FPGA configuration file is not in the Xilinx until the system has been power-cycled; simply rebooting is not adequate.

To see what boards are in the system, run  $p$ ciload without any arguments:

pciload

To see other pciload options, run:

pciload help

#### <span id="page-12-0"></span>**Querying the Transceivers**

The OC192's two transceiver modules have a two-wire serial interface allowing you to query their state, including:

- the laser's transmit power, in decibels,
- the laser's receive power, in decibels,
- and the temperature of the module in degrees Celsius.

Other data may also be available; see the data sheet for your transceiver module for details.

By default, the XFP transceiver module is off. To enable it, enter:

read\_xfp\_sfp -e 1

To disable the module, enter:

read\_xfp\_sfp -e 0

After the XFP transceiver module is enabled, to turn on the laser, enter:

read\_xfp\_sfp -l 1

To turn off the laser, while leaving the module enabled, enter:

read\_xfp\_sfp -l 0

# <span id="page-12-1"></span>**Testing**

The loopback test determines the board configuration, loads the appropriate FPGA configuration file, generates test data and tests the board and its components with no external device connected. Test files are included — see [About the Software and Firmware on page 3](#page-6-1) for the complete list.

**NOTE** The loopback test overwrites the FPGA configuration file in the user interface Xilinx. Before you can use the board again, you'll need to reconfigure it after the test has completed.

To perform this test:

- 1. Leave the board in the host computer with the mezzanine board (if any) attached, but disconnect any external device and its cable.
- 2. In a command window, enter:

sslooptest -u *unit number*

The test outcome varies depending on the main board and mezzanine board installed. Errors are redirected to the file sslooptest.err in the current directory; if no such file exists, the test completed without errors.

Loopback test output for a functional board contains lines such as:

Total errs=0 bufs=4000; Channel errs(xNxxxxxxxxxxxxxx) bufs(xYxxxxxxxxxxxxxx)

Total errs shows the error count so far. bufs shows the number of buffers in use. The sixteen characters after  $channel$  errs show the absence  $(N)$  or presence  $(Y)$  of a data error in a specific channel (0–15); an  $x$  indicates a channel is not in use.

Similarly, a  $\gamma$  after  $\text{Channel} \dots \text{bits}$  shows a buffer in use; an  $\chi$ , that the corresponding channel is not in use. An  $N$  indicates that DMA is not occurring in a specific channel.

- 3. After the test has completed, reconfigure the board using initpcd (or your own application) to disable loopback.
- 4. Reconnect the board to the external device.

# <span id="page-13-0"></span>**Connector Pinout**

The fiber optic transceivers connect to the channels as shown below:

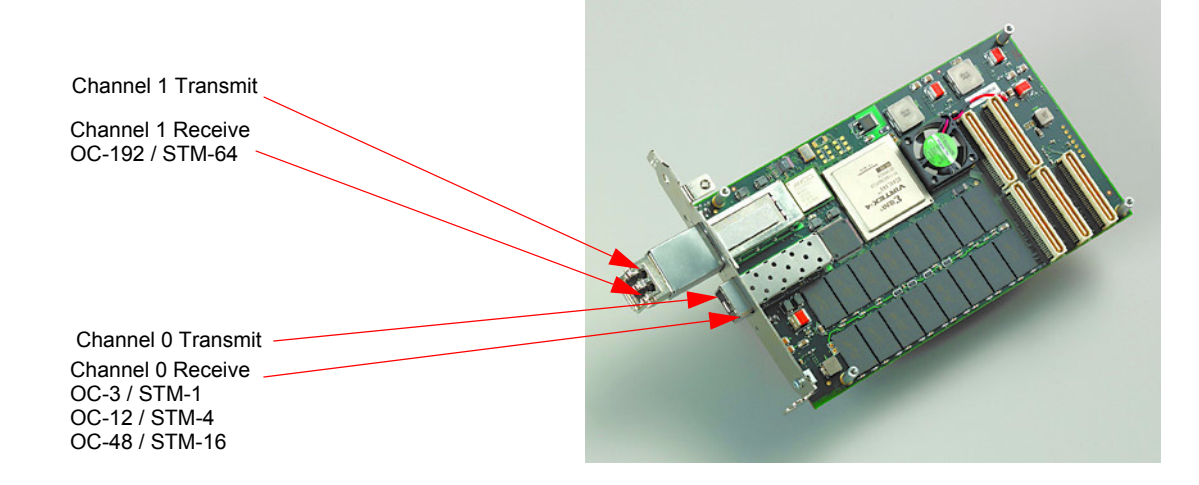

<span id="page-13-1"></span>**Figure 1. Connector Pinout**

# <span id="page-14-0"></span>**Registers**

This section describes general-purpose registers and those for Channel 1. Channel 0 registers are described in the [OCM Optical Carrier Multirate Manual](https://www.edt.com/manuals/PCD/pciss_gs_ocm.pdf).

The following legacy registers are implemented but not used:

- Data Path
- Function
- Status
- Channel Framing Status

## <span id="page-14-1"></span>**Command Register**

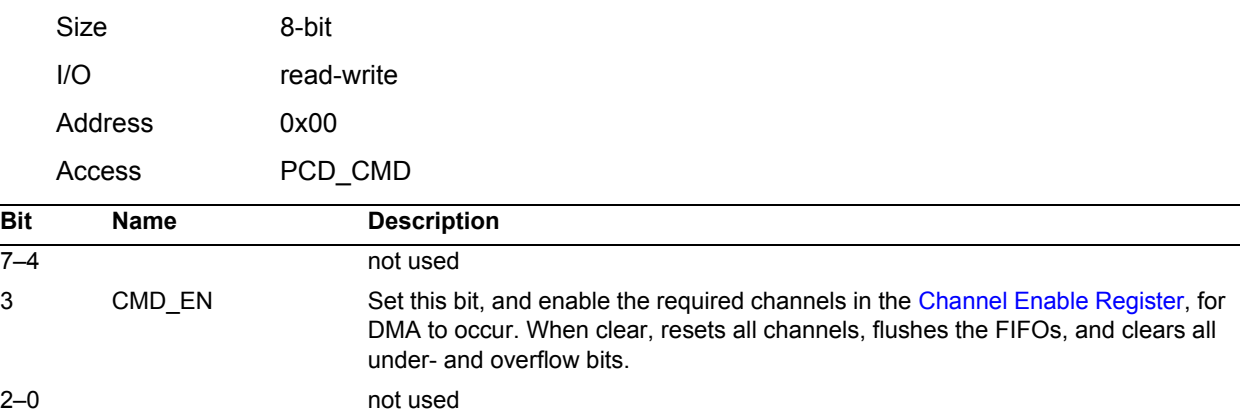

# <span id="page-14-2"></span>**Status Register**

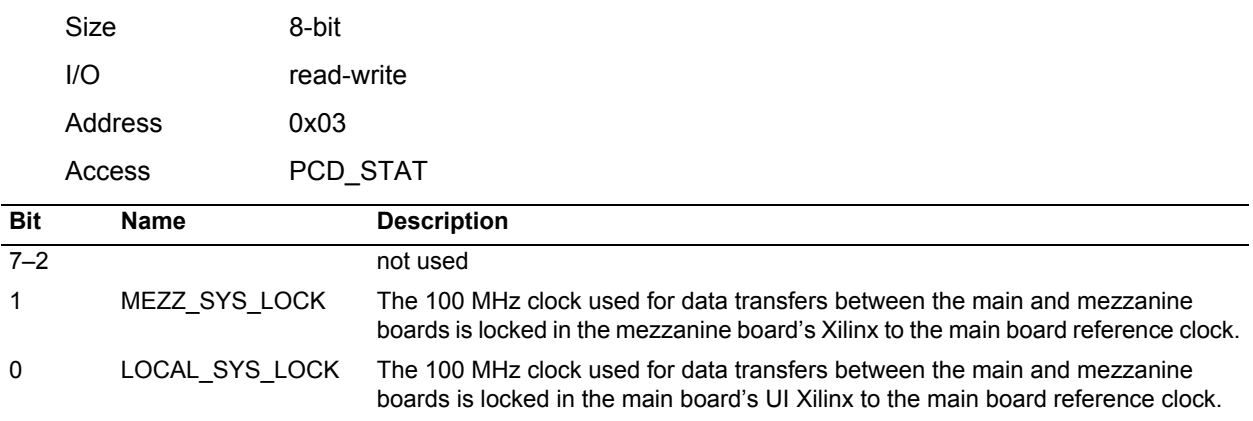

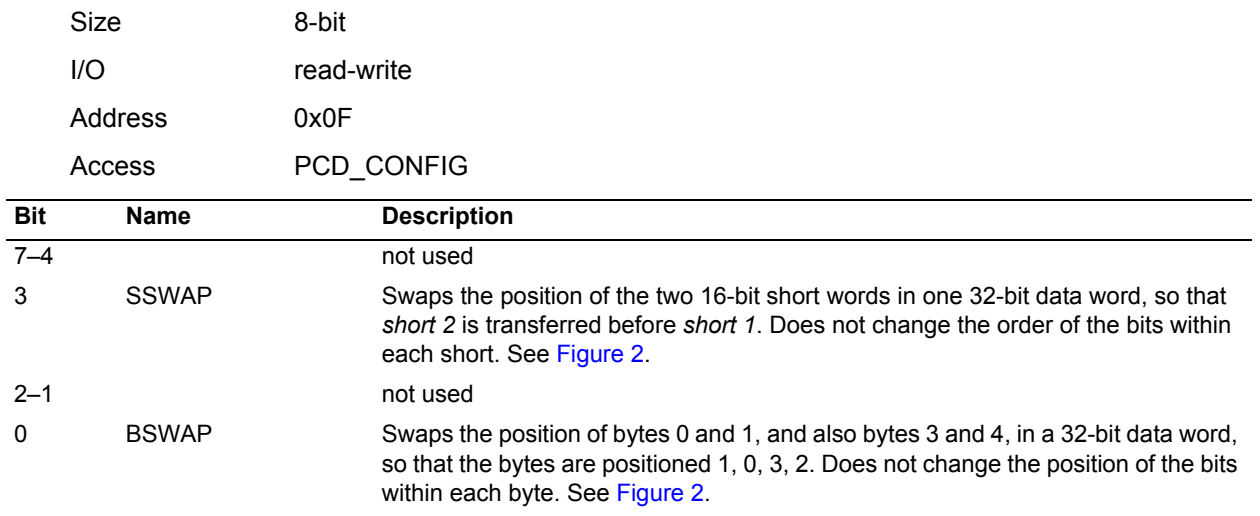

## <span id="page-15-0"></span>**Configuration Register**

**NOTE** The [Least Significant Bit First Register](#page-16-0) can also affect the way in which data is ordered.

[Figure 2](#page-15-2) shows the structure of a 32-bit data word.

#### <span id="page-15-2"></span>**Figure 2. Data Word Structure Without Swapping**

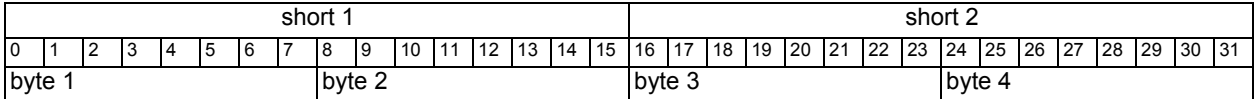

# <span id="page-15-1"></span>**Channel Enable Register**

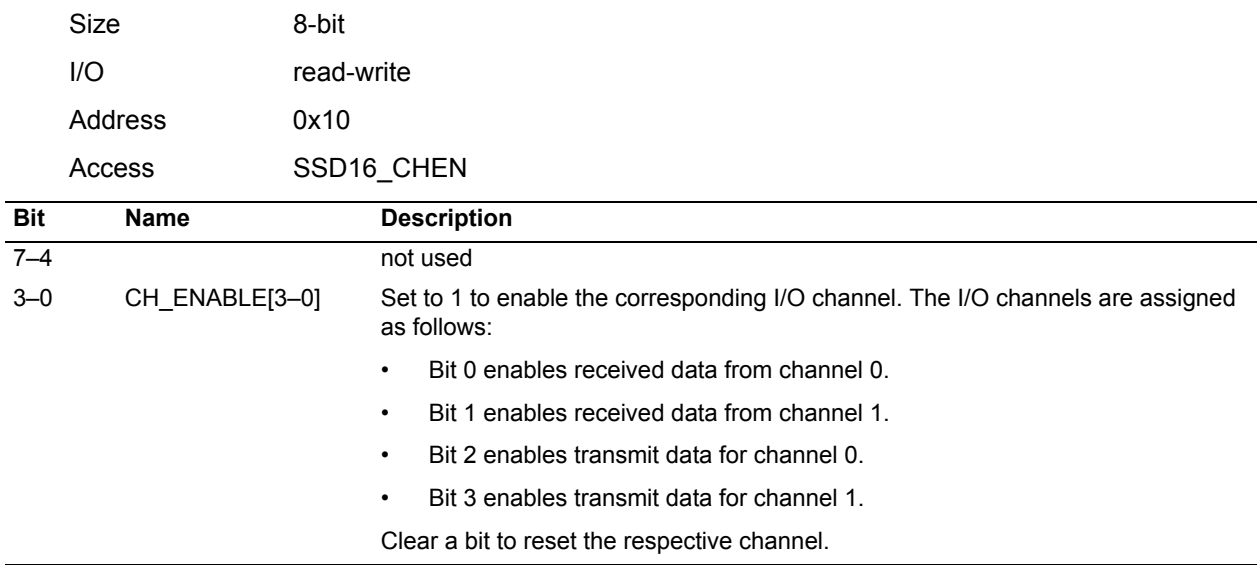

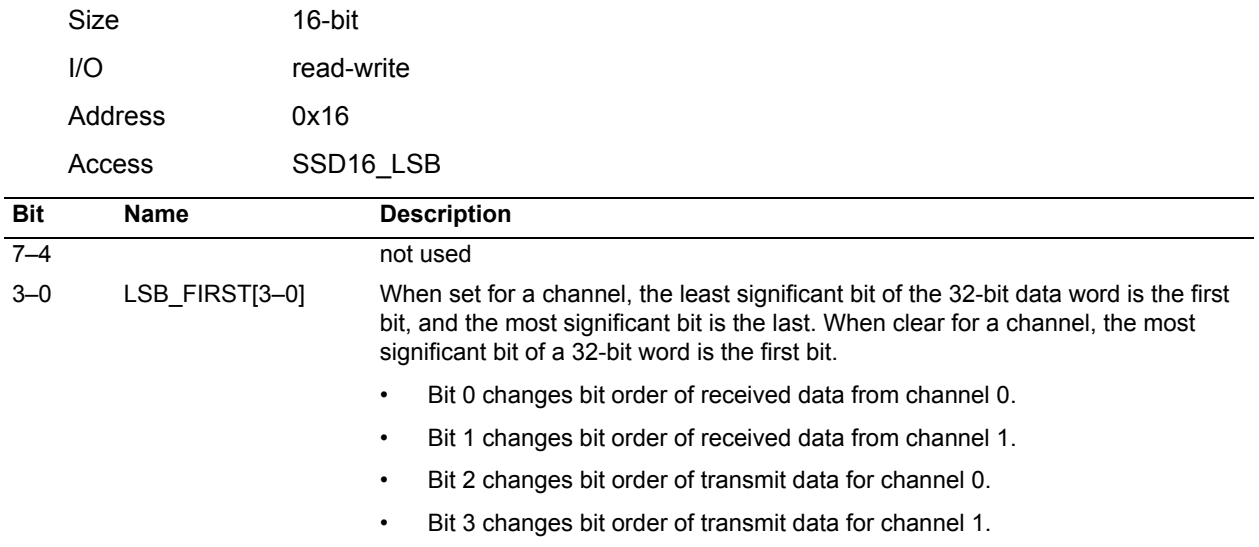

# <span id="page-16-0"></span>**Least Significant Bit First Register**

**NOTE** Byte Swap and Short Swap in the [Status Register](#page-14-2) can also affect the order of bits in a 32-bit word.

# <span id="page-16-1"></span>**Reference Clock Register**

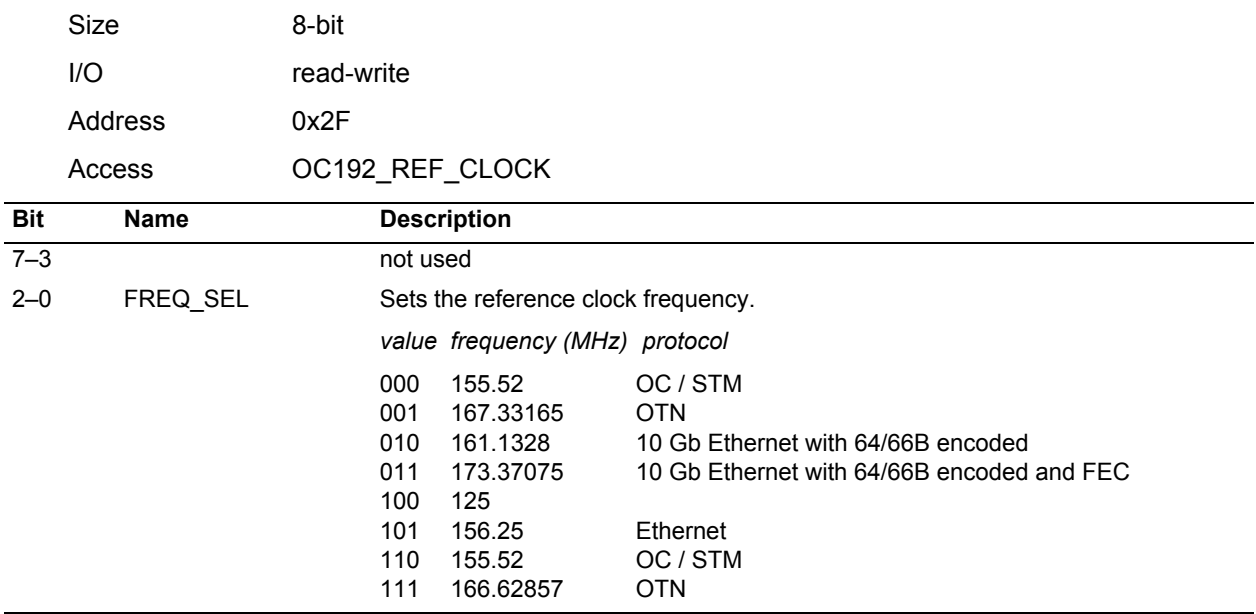

## <span id="page-17-0"></span>**Channel 1 Transceiver Com Port Register**

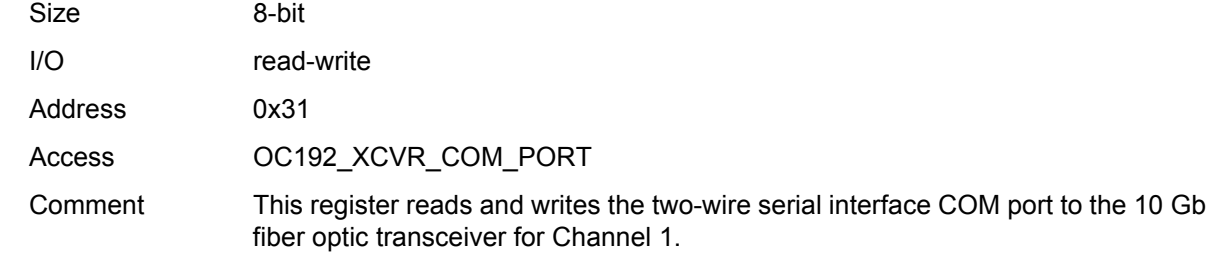

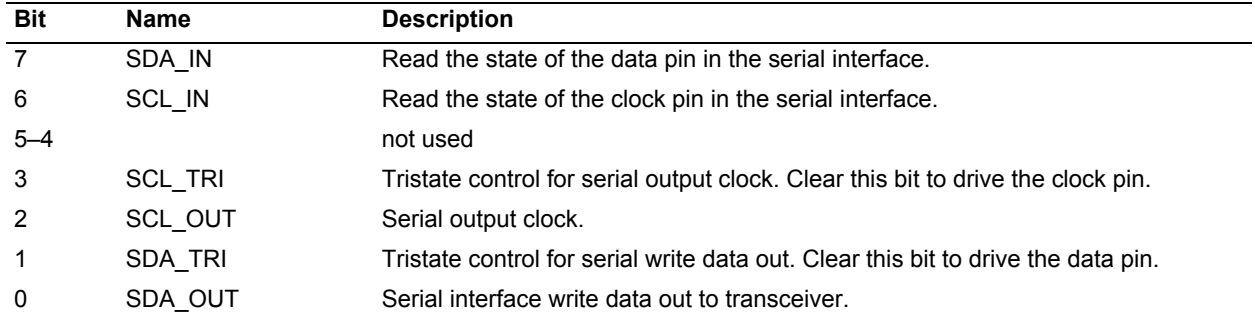

# <span id="page-17-1"></span>**Channel 1 Transceiver Control and Status Register**

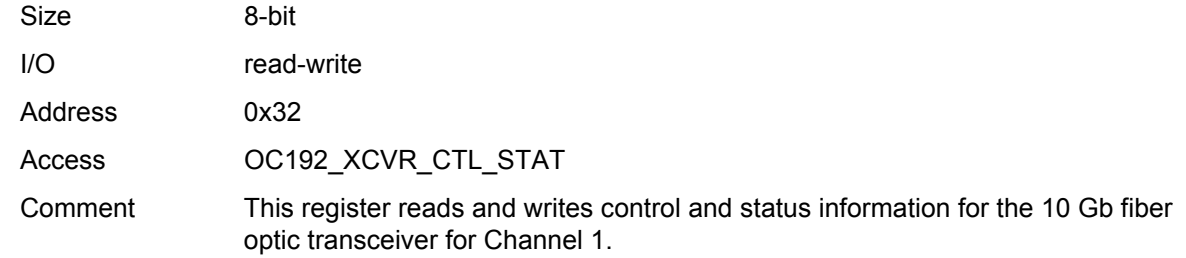

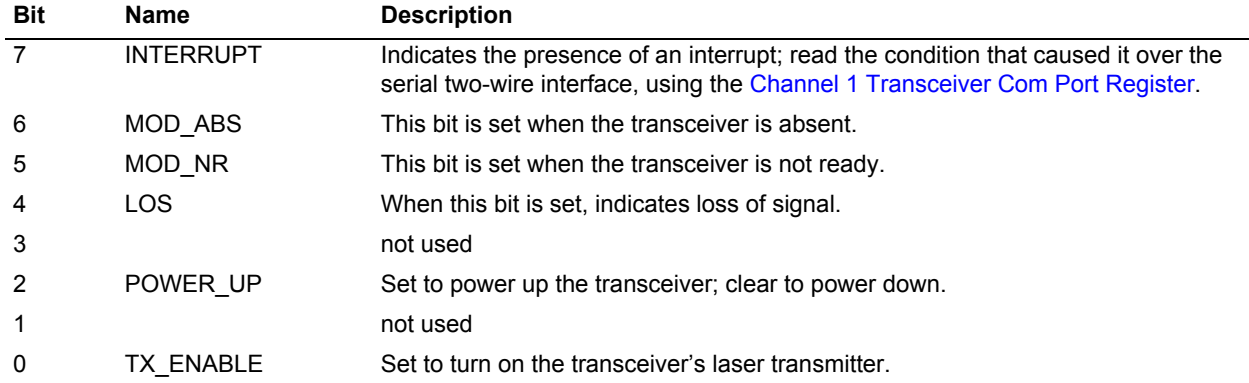

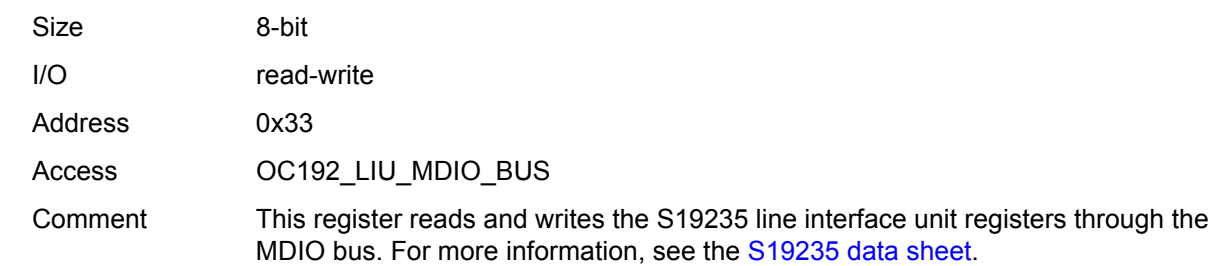

# <span id="page-18-0"></span>**Channel 1 Line Interface Unit MDIO Bus Register**

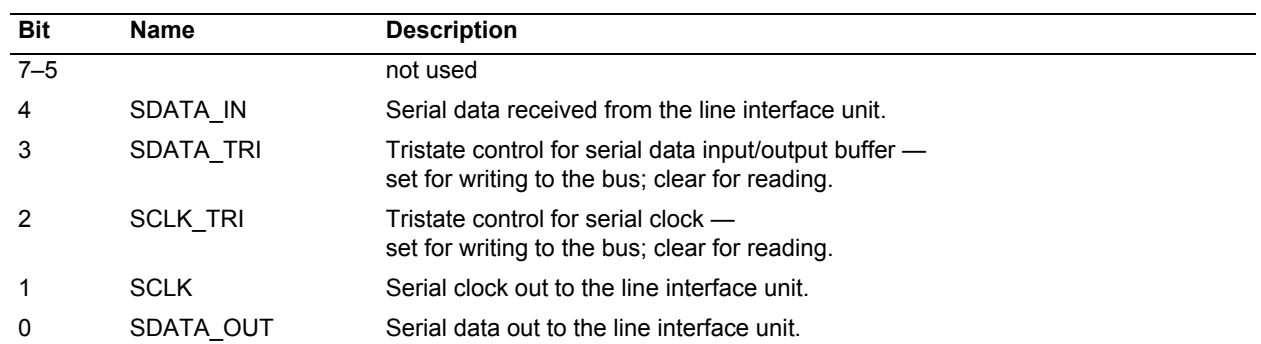

# <span id="page-18-1"></span>**Channel 1 Enable Register**

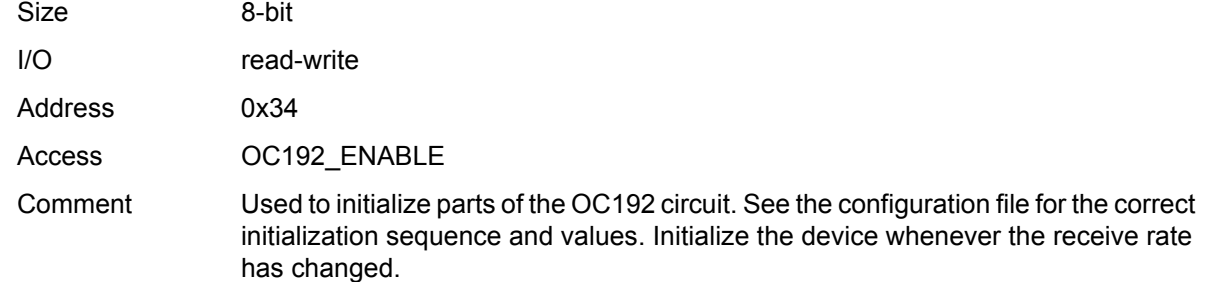

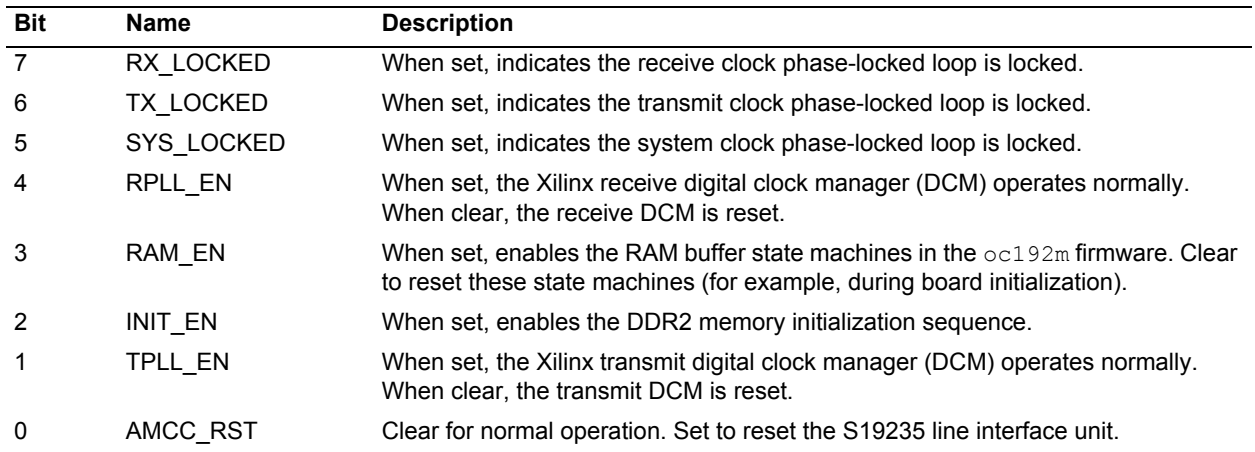

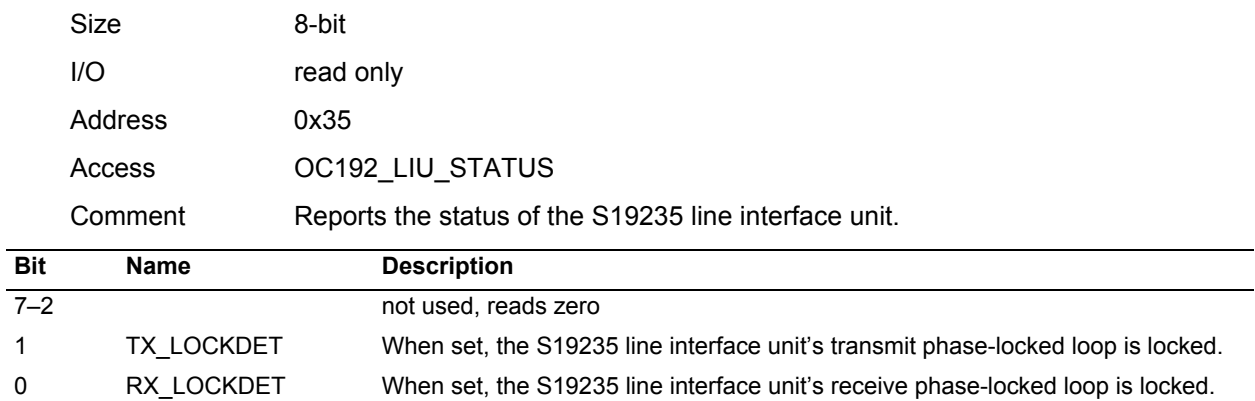

# <span id="page-19-0"></span>**Channel 1 Status Register**

# <span id="page-19-1"></span>**Channel 1 Framing Register**

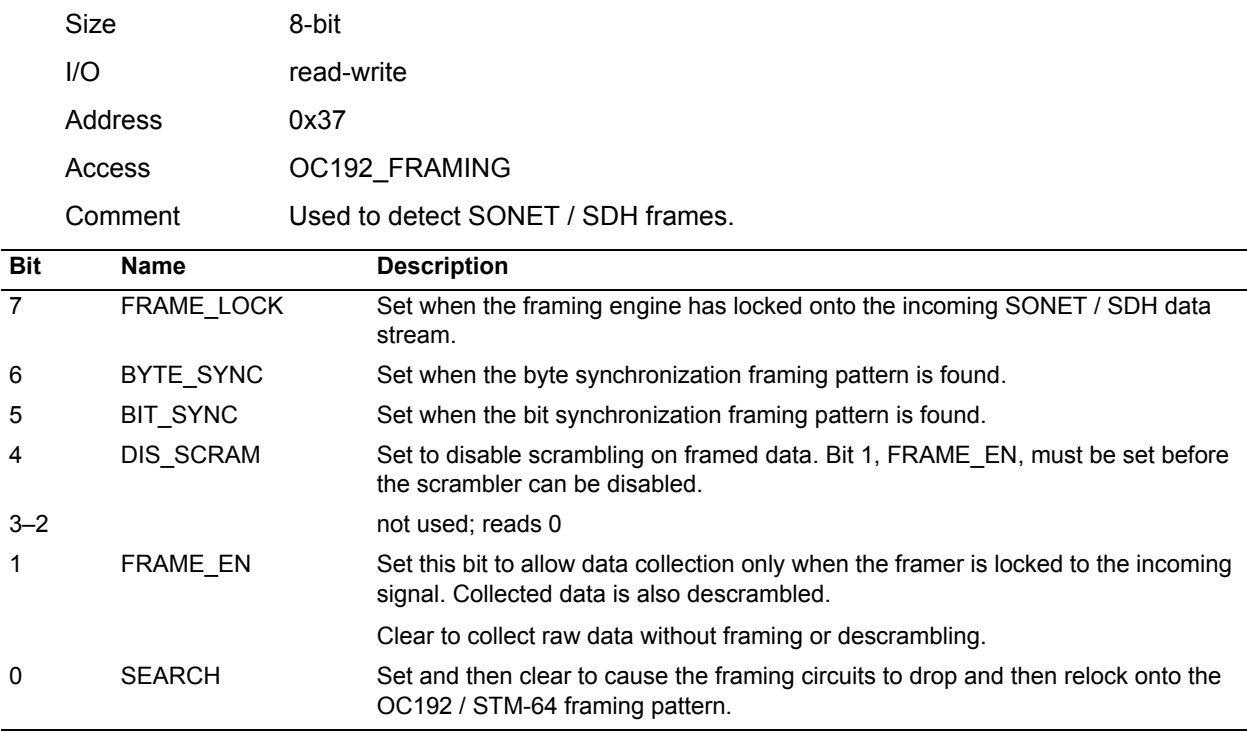

## <span id="page-20-0"></span>**Channel 1 Output Data Select Register**

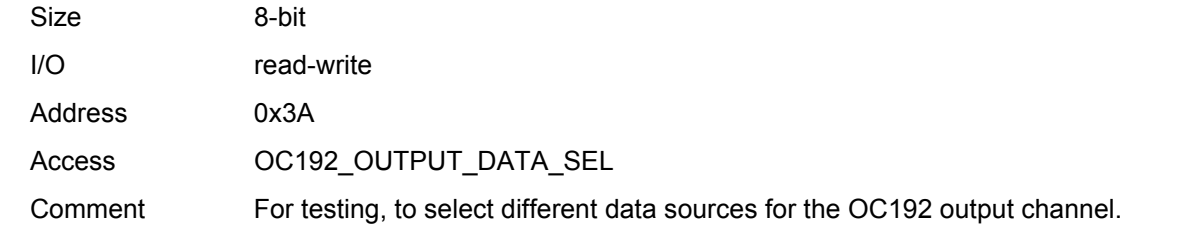

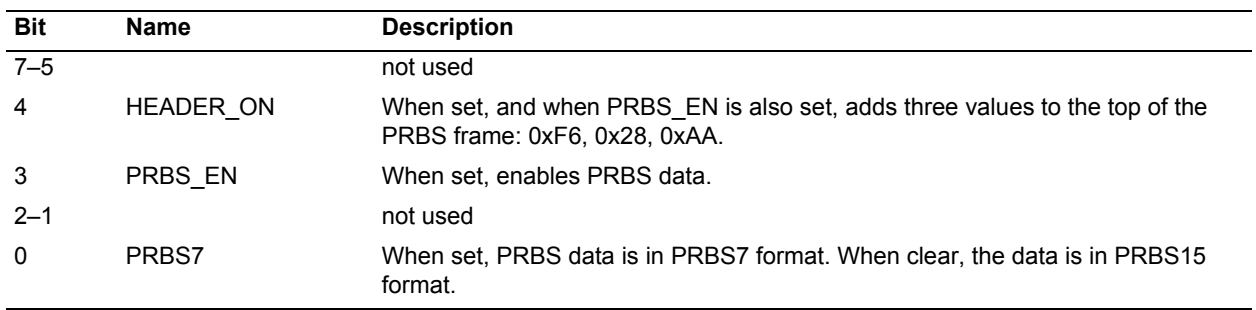

# <span id="page-20-1"></span>**OC192 Xilinx Load Registers**

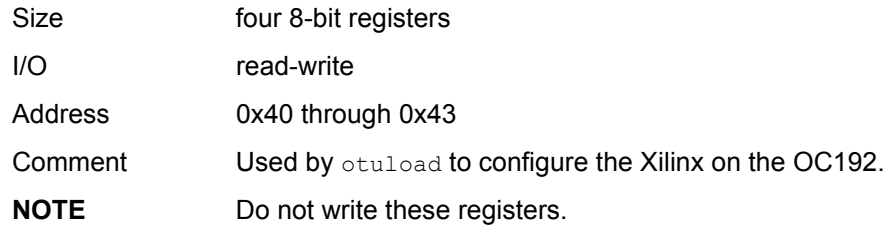

## <span id="page-20-2"></span>**OC192 Select Register**

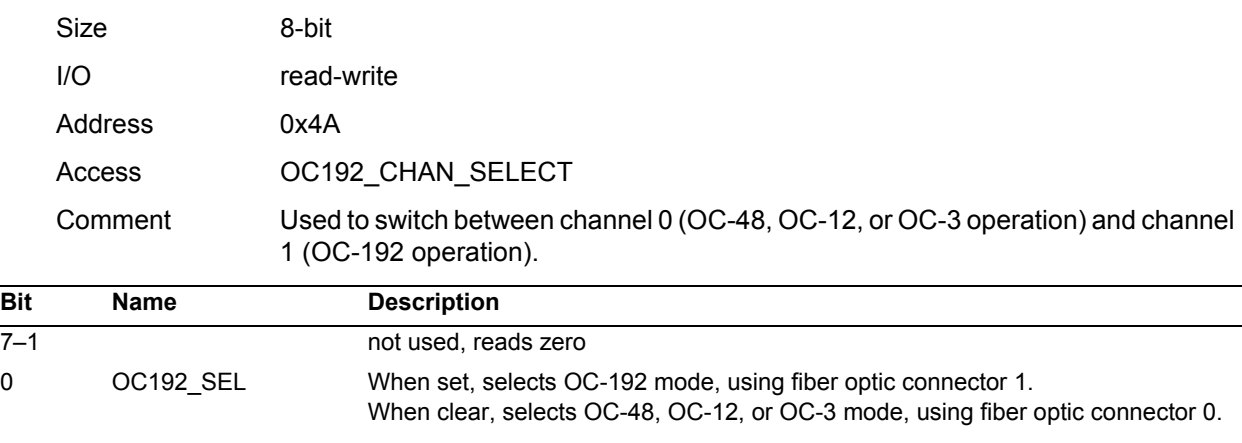

(Channel 0 and channel 1 share a single data path from the OC192 Xilinx to the user interface Xilinx on the PCI SS or PCI GS.)

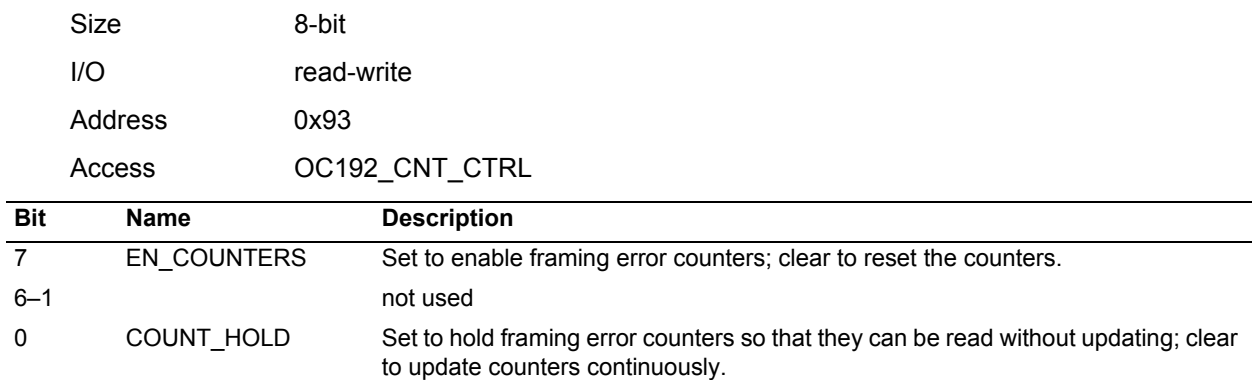

#### <span id="page-21-0"></span>**Frame Statistics Count Control Register**

#### <span id="page-21-1"></span>**Channel 1 Receive Filter Control Low Register**

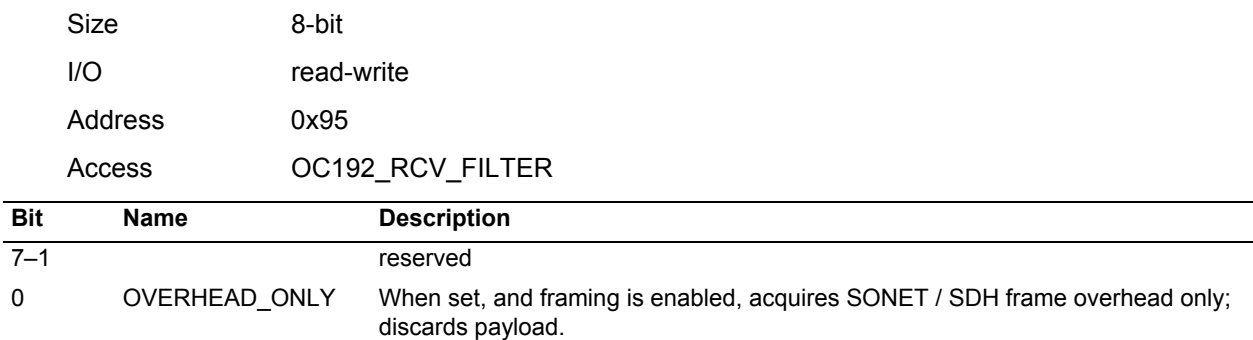

#### <span id="page-21-2"></span>**Channel 1 Receive Filter Control High Register**

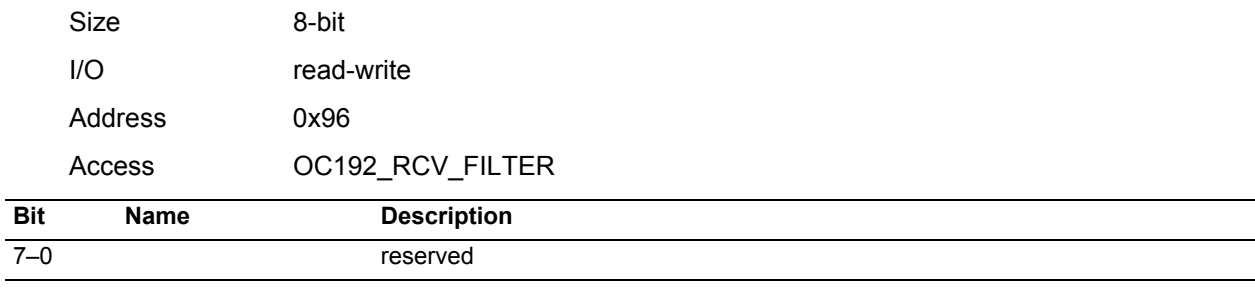

#### <span id="page-21-3"></span>**Channel 1 Demux Bitmap Registers**

These three registers address a 192-bit mask register than can be written 16 bits at a time. The mask register is divided into twelve 16-bit writes. The lower four bits of register 0x99 address the desired 16-bit mask register, while the sixteen bits at 0x97 and 0x98 are the value written.

Bit 15 of address 0 disables the first byte of each 192-byte OC-192/STM-64 multiplexed group, and bit 0 of address 0x0B disables the last byte of each multiplexed group. Bit 7 of register 0x99 must be set to write and clear to read. To enable all bytes of the group, all bits are zero (the default).

>>pdb -u *unit number*

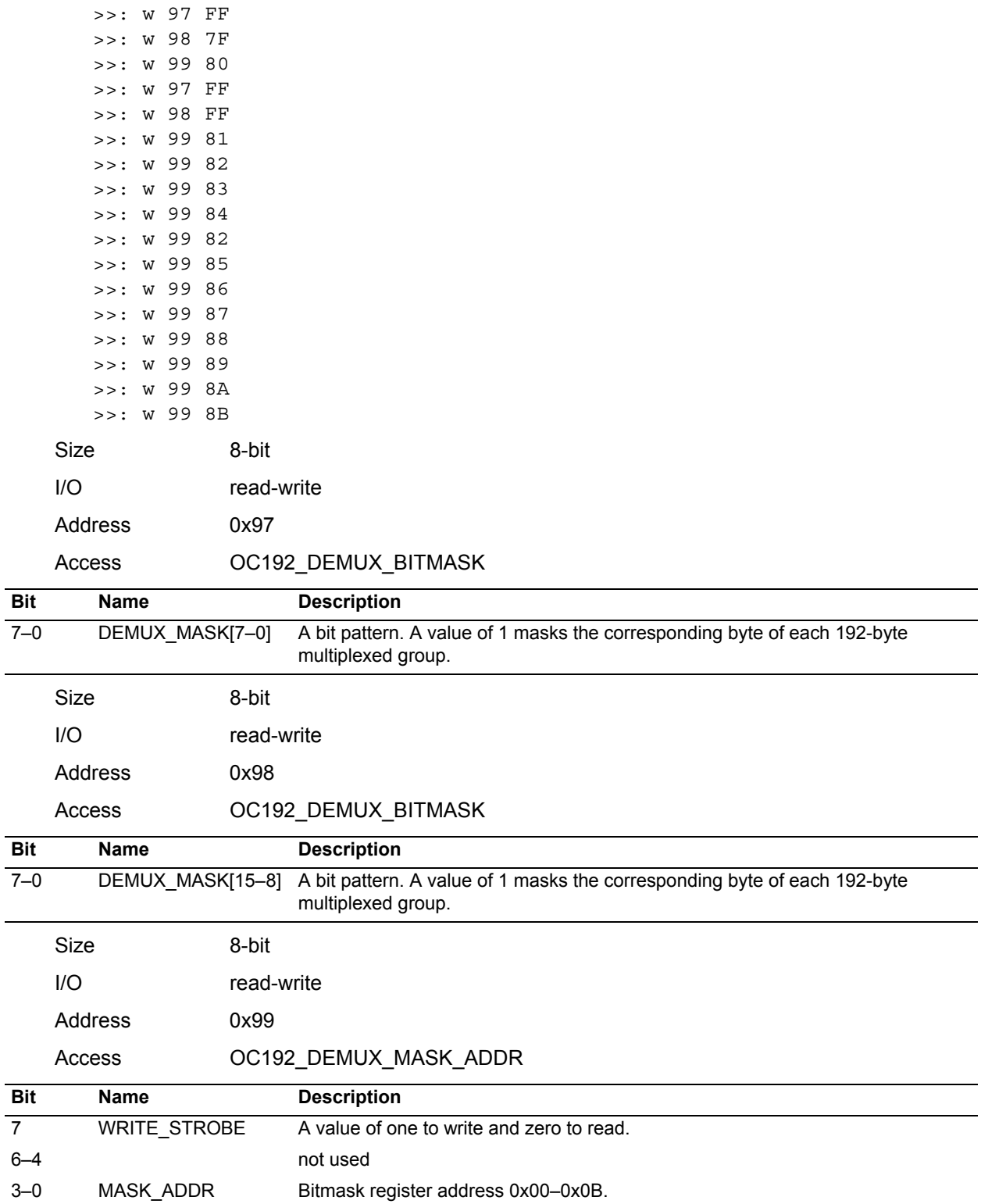

For example, to enable STM-1-(1,1,0) using  $pdb$  (described on [page 6](#page-9-3)), write:

 $\overline{a}$ 

# <span id="page-23-0"></span>**Channel 1 Demux Bitmap Readback Register**

This register reads back the demultiplexing bitmask. To do so, write register 0x99 with bit seven clear to zero. Read the stored bit pattern in these two registers.

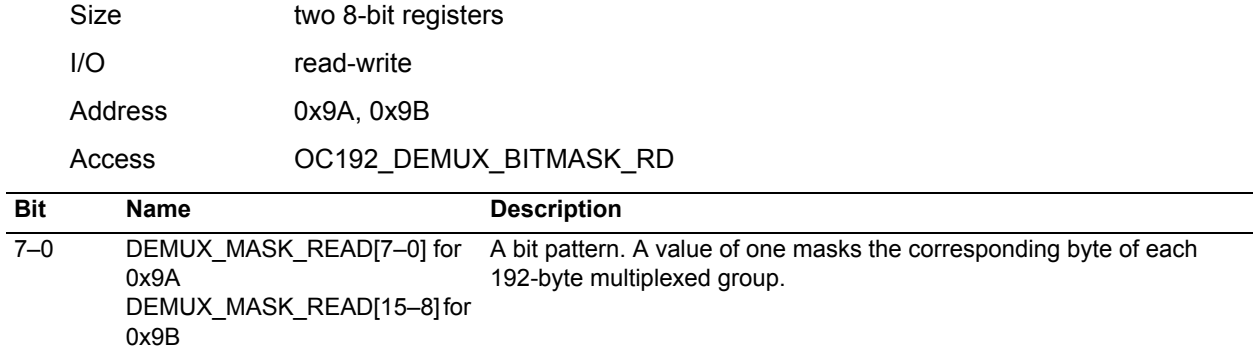

## <span id="page-23-1"></span>**Loss of Frame Count Register**

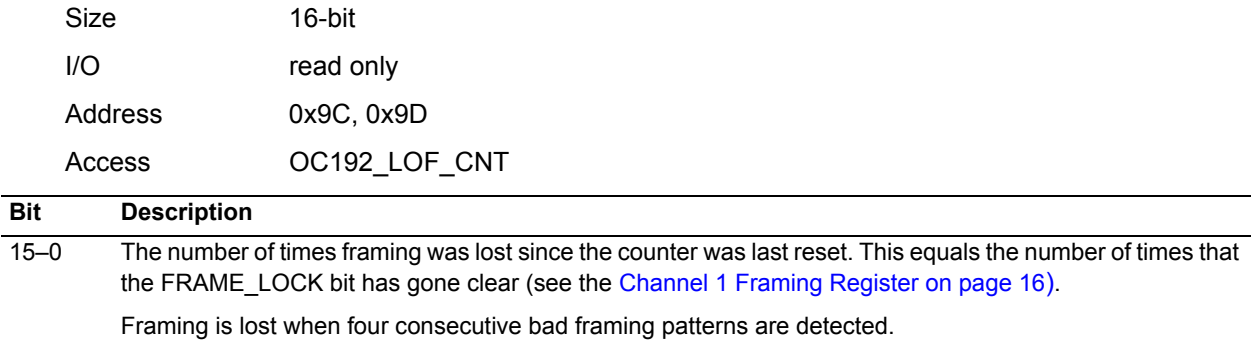

# <span id="page-23-2"></span>**Frame Pattern Error Count Register**

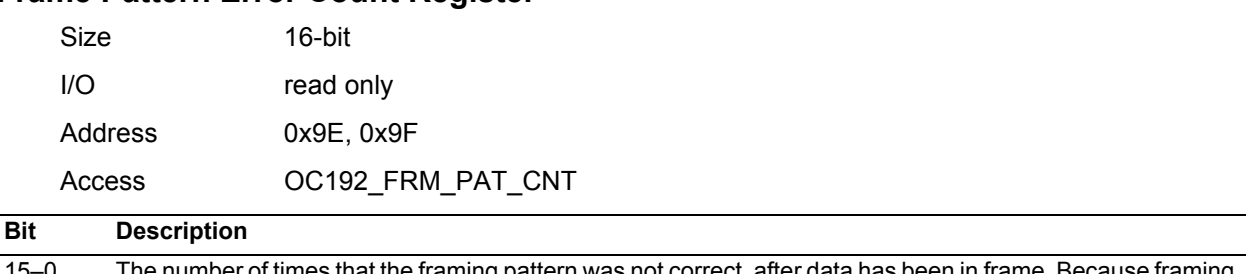

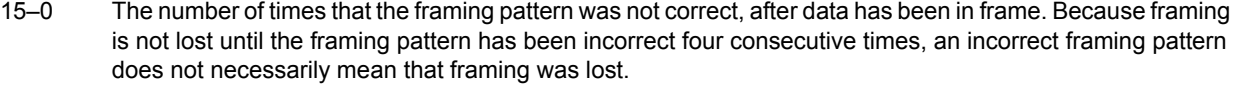

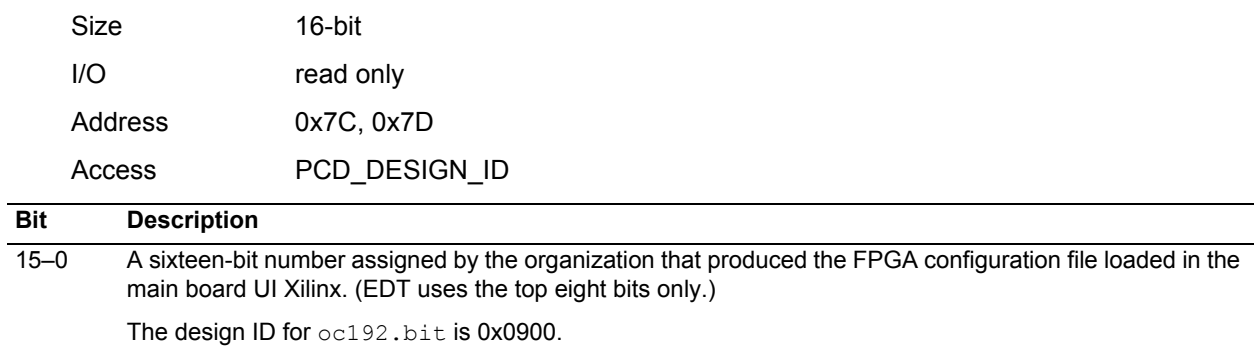

## <span id="page-24-0"></span>**Main Board FPGA Configuration File Design ID Register**

## <span id="page-24-1"></span>**Main Board Configuration File Version String Register**

Use this register to read the FPGA configuration file version string from ROM. Write the ROM address to the register and read the ASCII data from the same register. The version string is a maximum of 64 bytes long, so only the first six bits of the address are significant.

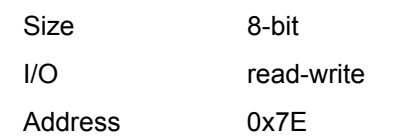

Access MAIN\_BITFILE\_VERSION

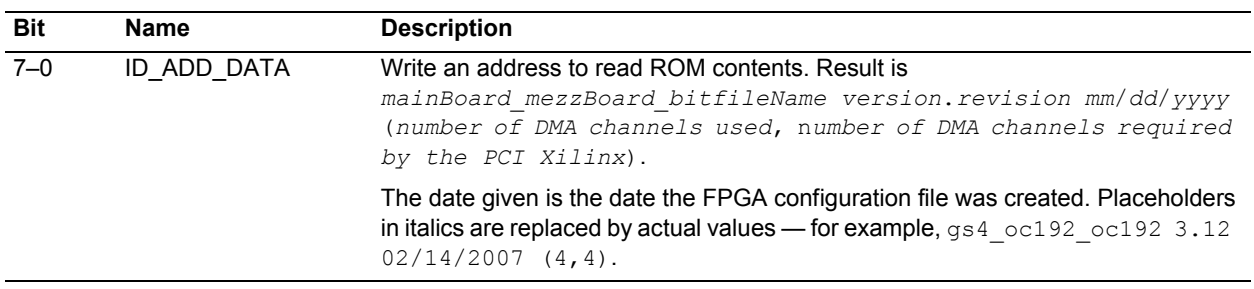

# **Board ID Register**

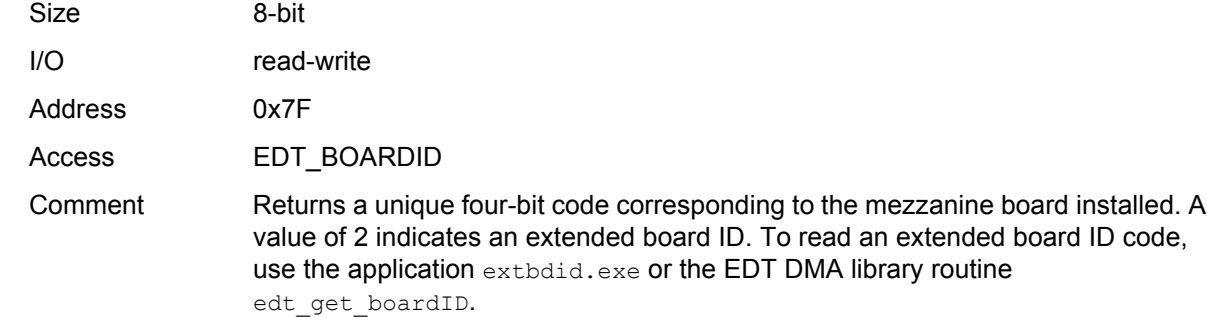

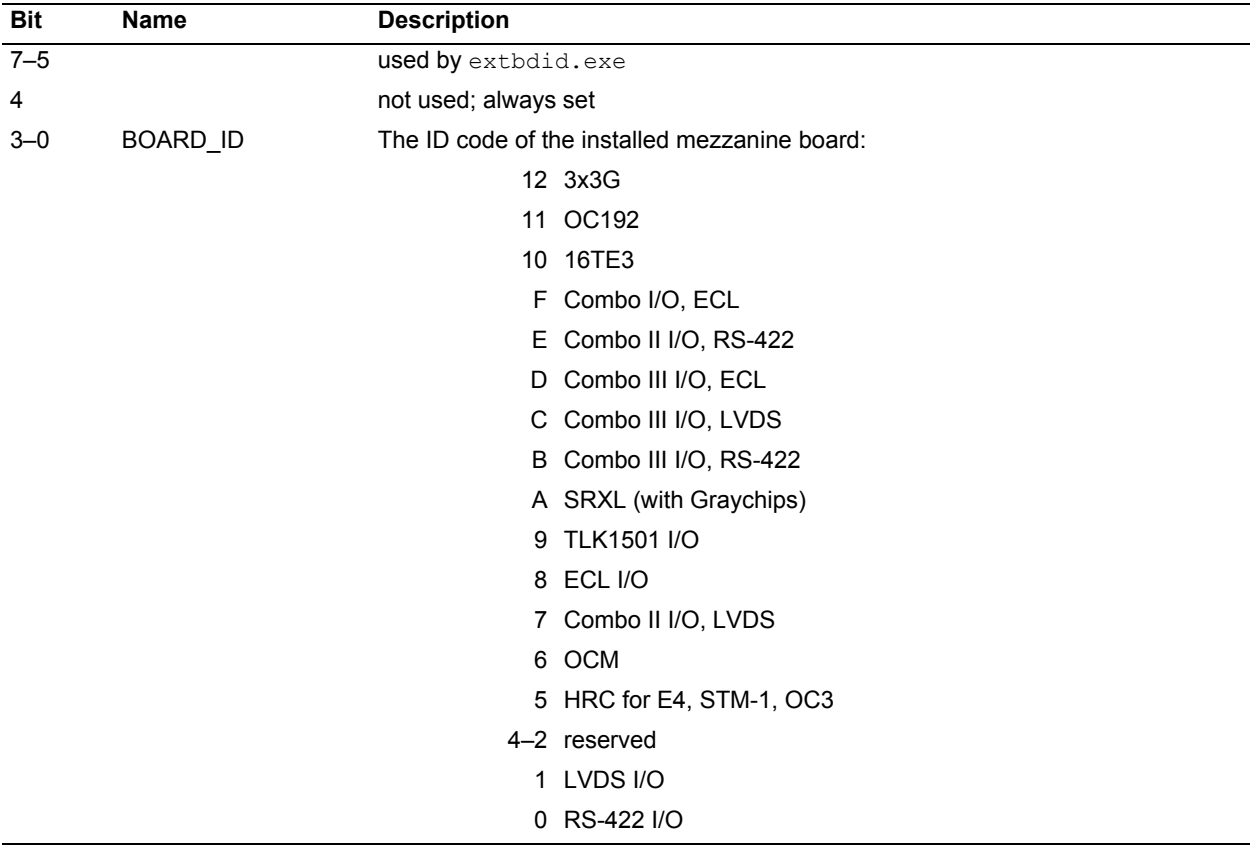

# **Mezzanine Configuration File Version String Register**

Use this register to read the FPGA configuration file version string from ROM. Write the ROM address to the register and read the ASCII data from the same register. The version string is a maximum of 64 bytes long, so only the first six bits of the address are significant.

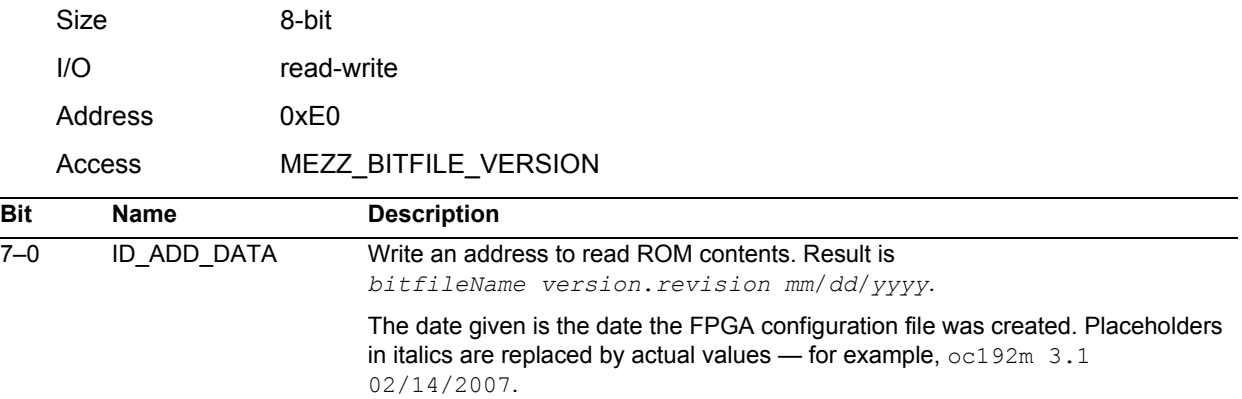

## <span id="page-26-0"></span>**Mezzanine FPGA Configuration File Organization Register**

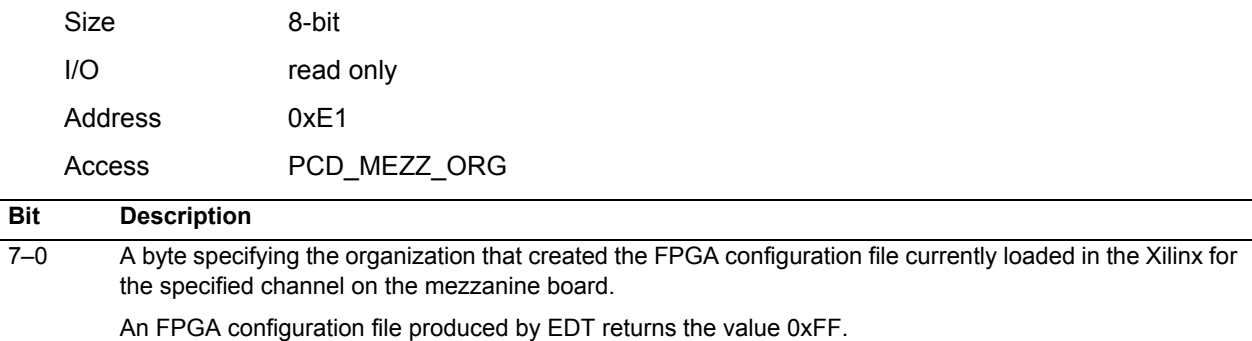

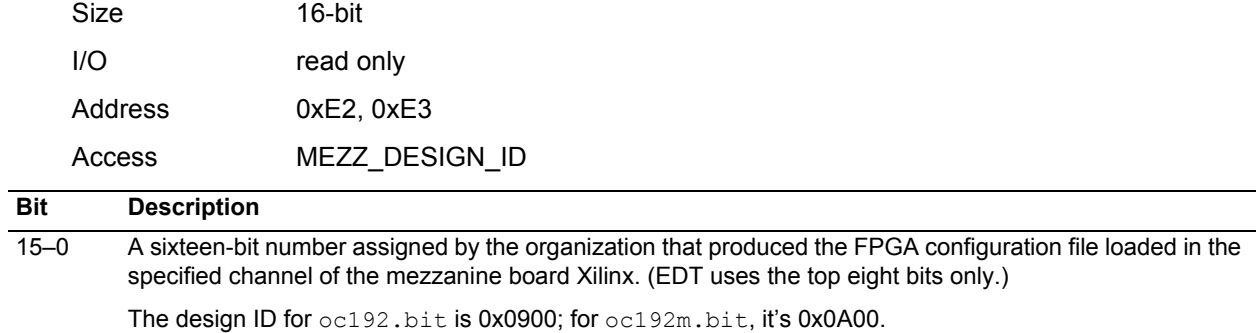

#### <span id="page-27-0"></span>**Mezzanine FPGA Configuration File Design ID Register**

#### <span id="page-27-1"></span>**False Frame Count Register**

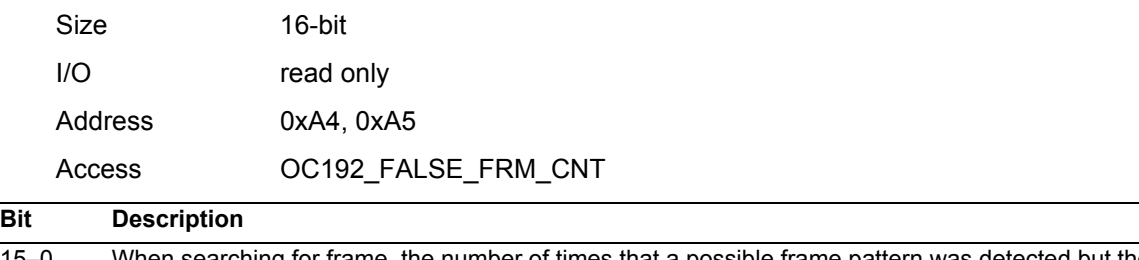

15–0 When searching for frame, the number of times that a possible frame pattern was detected but the signal was not framed.

This can be useful for distinguishing whether the signal sometimes appears to be framed, or whether it always appears to be unframed, and therefore possibly gibberish.

International Distributors

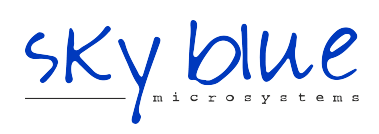

**Sky Blue Microsystems GmbH** Geisenhausenerstr. 18 81379 Munich, Germany +49 89 780 2970, info@skyblue.de www.skyblue.de

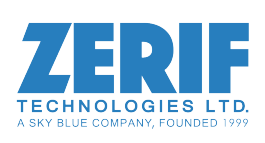

In Great Britain: **Zerif Technologies Ltd.** Winnington House, 2 Woodberry Grove Finchley, London N12 0DR +44 115 855 7883, info@zerif.co.uk www.zerif.co.uk